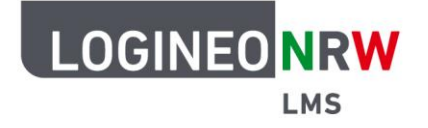

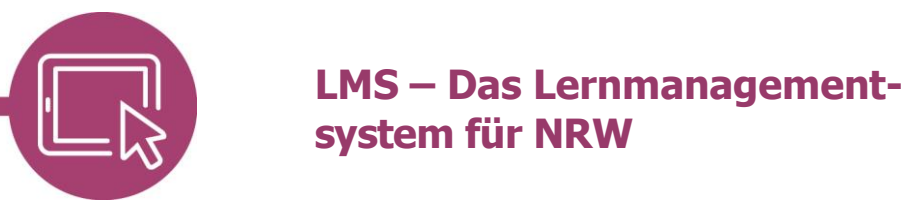

## **Anleitung für Administrierende Nach Lehrkräften filtern**

Diese Anleitung erklärt, wie mithilfe der Filterfunktion nach Merkmalen von Nutzerinnen und Nutzern, in diesem Fall Lehrkräften, gesucht werden kann. Dies kann für Administrierende bei der Durchführung von Bulkprozessen (d. h. gleichzeitige Bearbeitung vieler Accounts, etwa aller Lehrerinnen und Lehrer) hilfreich sein.

## **Suche per Filter Profilfelder**

Wurde beim Import der Lehrerinnen und Lehrer das Profilfeld "profile\_field\_Lehrer\_in" genutzt, kann durch die Eingabe des Wertes "1" nach Lehrkräften gesucht werden. Dafür wird unter Website-Administration **[1]** der Reiter **Nutzer/innen [2]** ausgewählt und dann auf **Nutzerverwaltung (Bulk) [3]** geklickt.

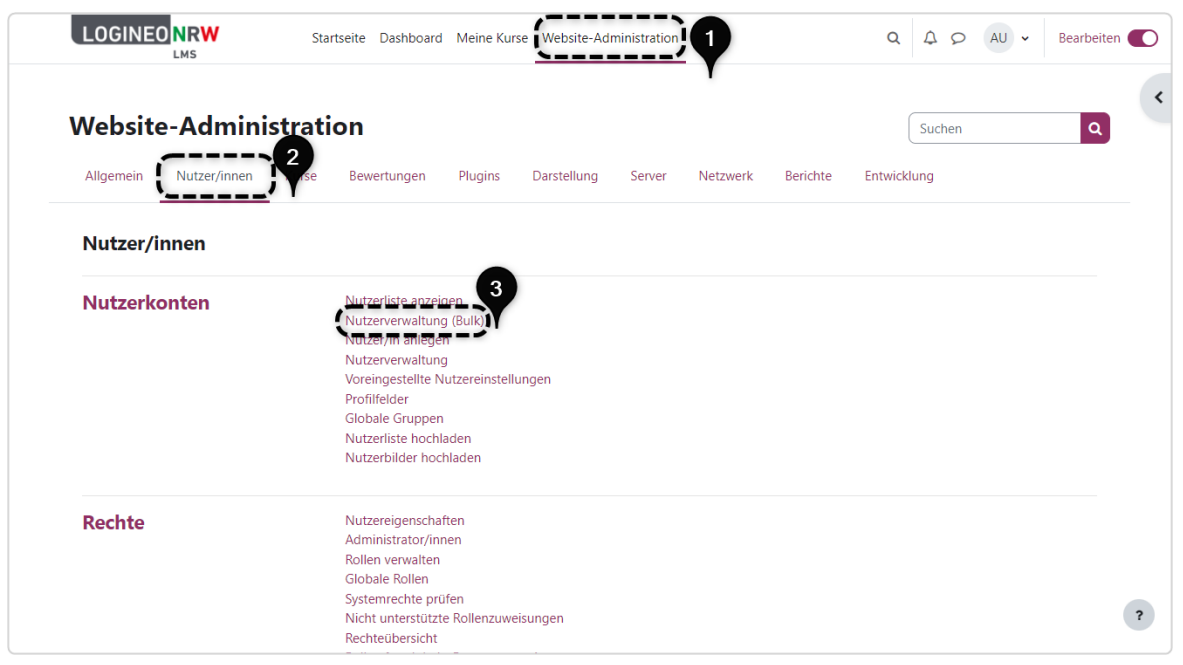

八

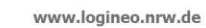

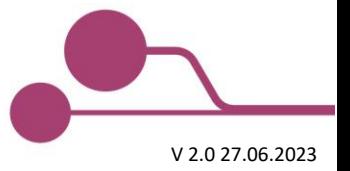

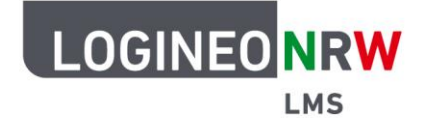

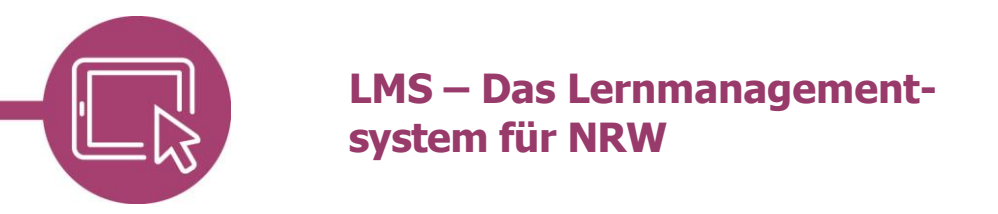

Alle Nutzerinnen und Nutzer der Instanz werden unter Nutzerliste (Bulk) angezeigt. Soll nach einem bestimmten Kriterium gefiltert werden, so kann unter **Neue Suche [1]** auf **Mehr anzeigen [2]** geklickt werden. Es werden weitere Filtermöglichkeiten angezeigt.

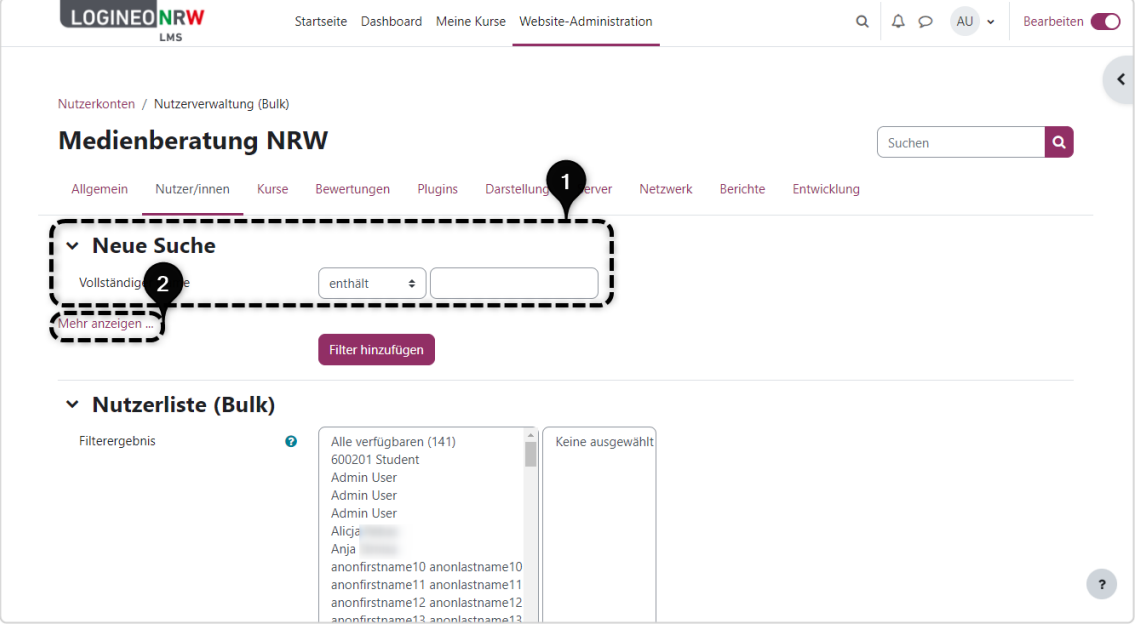

Im Filter Profilfelder wird im ersten Feld "Lehrer/in" ausgewählt und im letzten Feld der Wert "1" eingetragen. Durch Klick auf **Filter hinzufügen** unterhalb der Suchmaske oder Bestätigung durch Drücken der Entertaste wird der Filter angewandt.

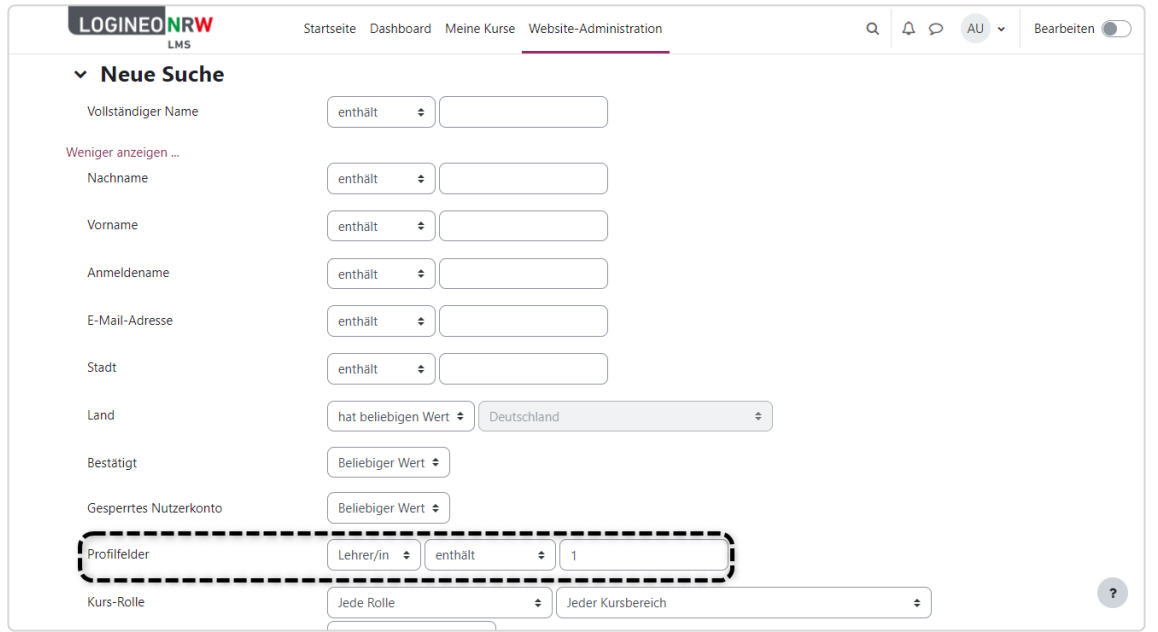

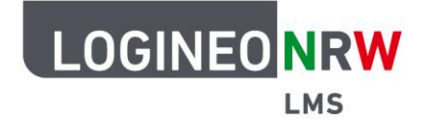

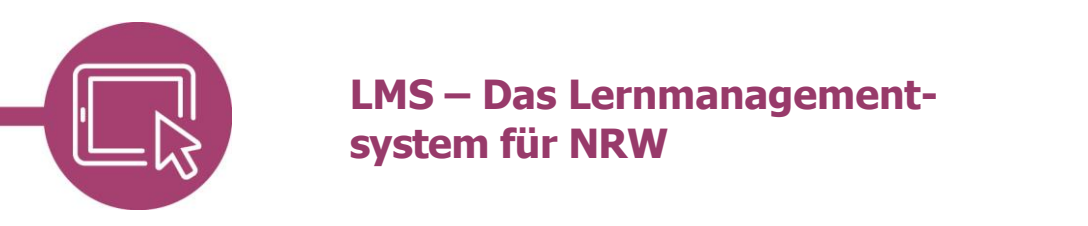

Das Filterergebnis zeigt alle gefundenen Nutzerkonten, die zu den aktiven Filtern passen. Ist kein Filter aktiv, werden alle Nutzerinnen und Nutzer angezeigt. Die Auswahl kann nun für den Bulkprozess zur weiteren Bearbeitung verwendet werden **[1]**.

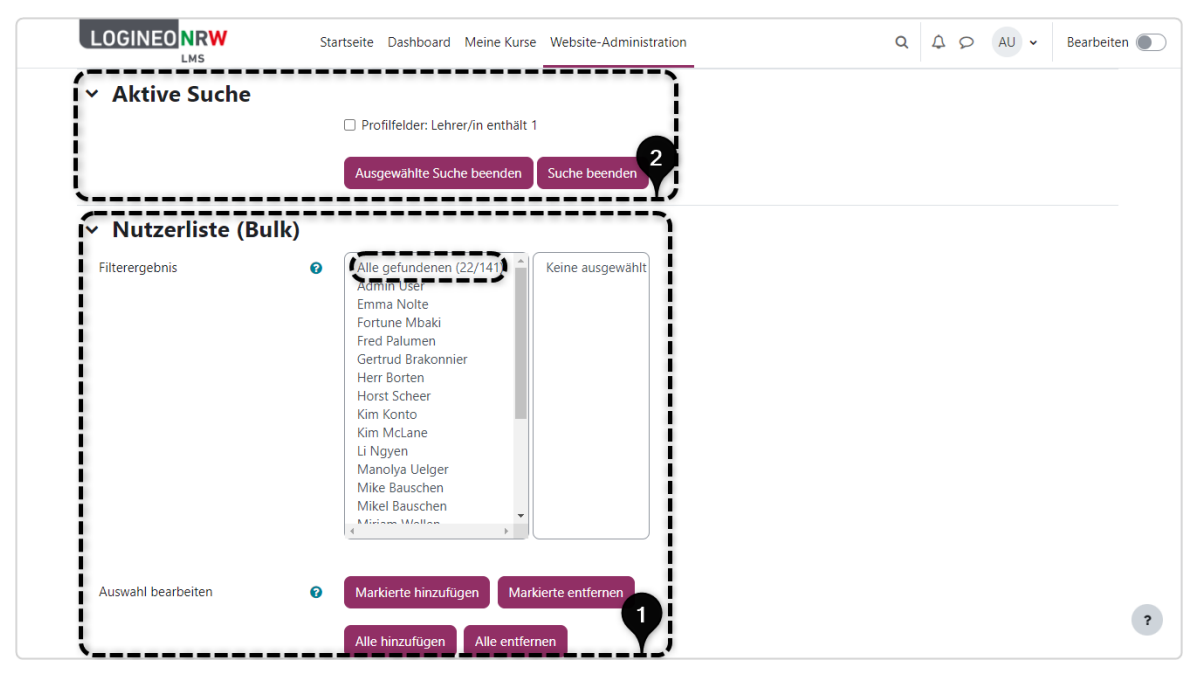

Sollten Sie keine weitere Verwendung haben, so setzen Sie den Filter durch Klick auf **Suche beenden** zurück **[2]**, da andernfalls in der Nutzerliste nur dem Filter entsprechende Nutzerinnen und Nutzer angezeigt werden.

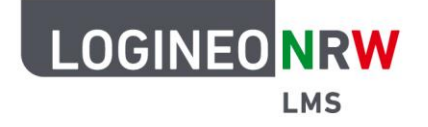

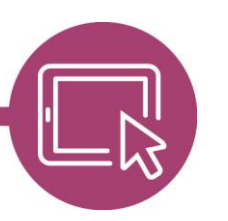

## **LMS – Das Lernmanagementsystem für NRW**

## **Suche per Filter Kurs-Rolle**

Wurde beim Import das Feld "profile\_field\_Lehrer\_in" nicht berücksichtigt, kann wie über den zuvor beschriebenen Weg alternativ per Filter **Kurs-Rolle** gesucht werden.

Dafür wird im Filter Kurs-Rolle im ersten Drop-down-Menü anstelle von Jede Rolle das Kriterium **Lehrer/in** ausgewählt. Das Drop-down-Menü des zweiten Kriteriums steht auf Jeder Kursbereich und zeigt somit alle Kursbereiche der Instanz an, sofern man die Suche nicht auf einzelne Kursbereiche eingrenzen möchte. Durch Klick auf **Filter hinzufügen** unterhalb der Suchmaske oder Bestätigung durch Drücken der Entertaste wird der Filter angewandt. Die Ergebnisse werden unterhalb der Suchmaske angezeigt.

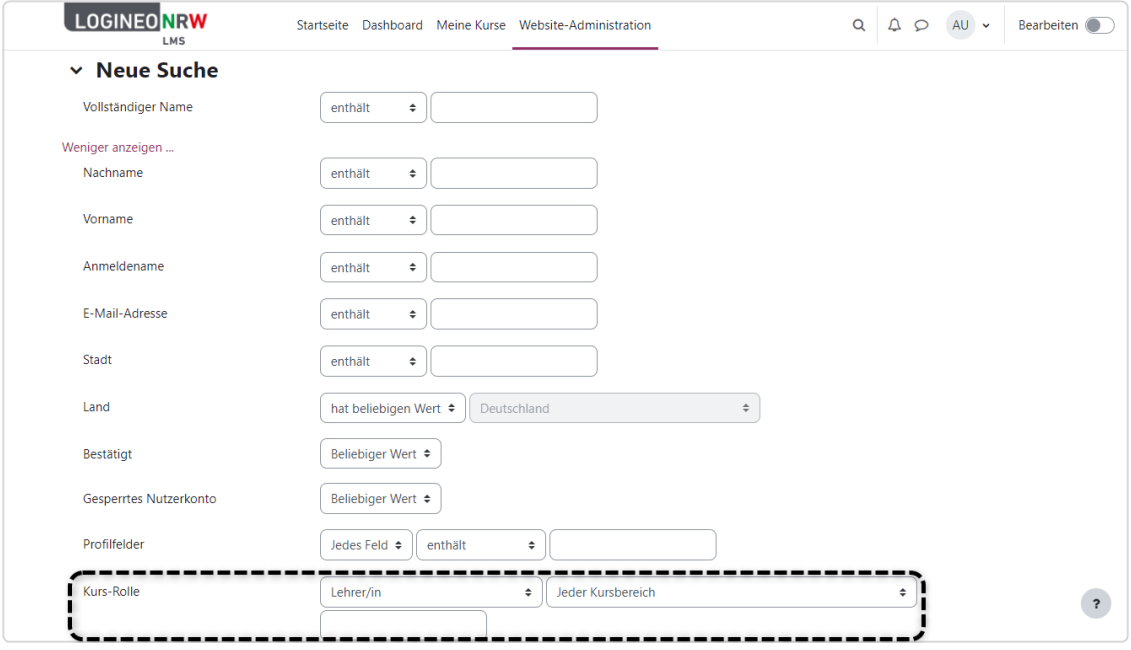

Auch hier sollten Sie den angewendeten Filter nach der Suche, wie oben beschrieben, zurücksetzen.

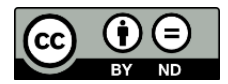